# Workload Management Template Instructions

Presented By:

Jeff Roberts Technology Management and Professional Services 972-571-7957 jeffroberts.info@gmail.com

Web Site: www.jeffroberts.info™

### **Populating Workload Management Cells -**

Download the free Excel spreadsheet from [www.jeffroberts.info](http://www.jeffroberts.info/)™ and use the following table as a guide to populating the workload management Active Tasks template:

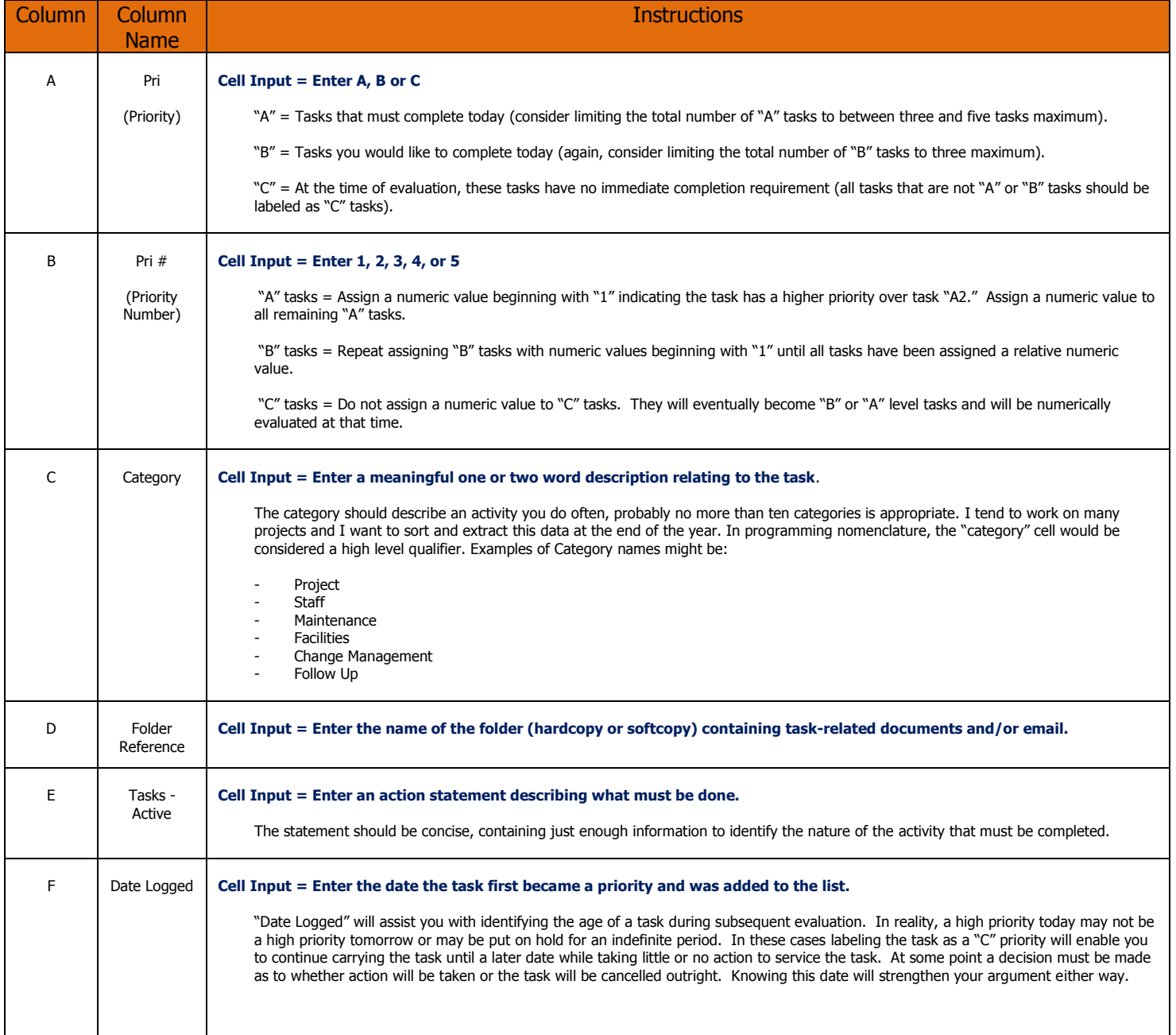

# Workload Management Template Instructions

Presented By:

### Jeff Roberts Technology Management and Professional Services 972-571-7957 jeffroberts.info@gmail.com

### Web Site: www.jeffroberts.info™

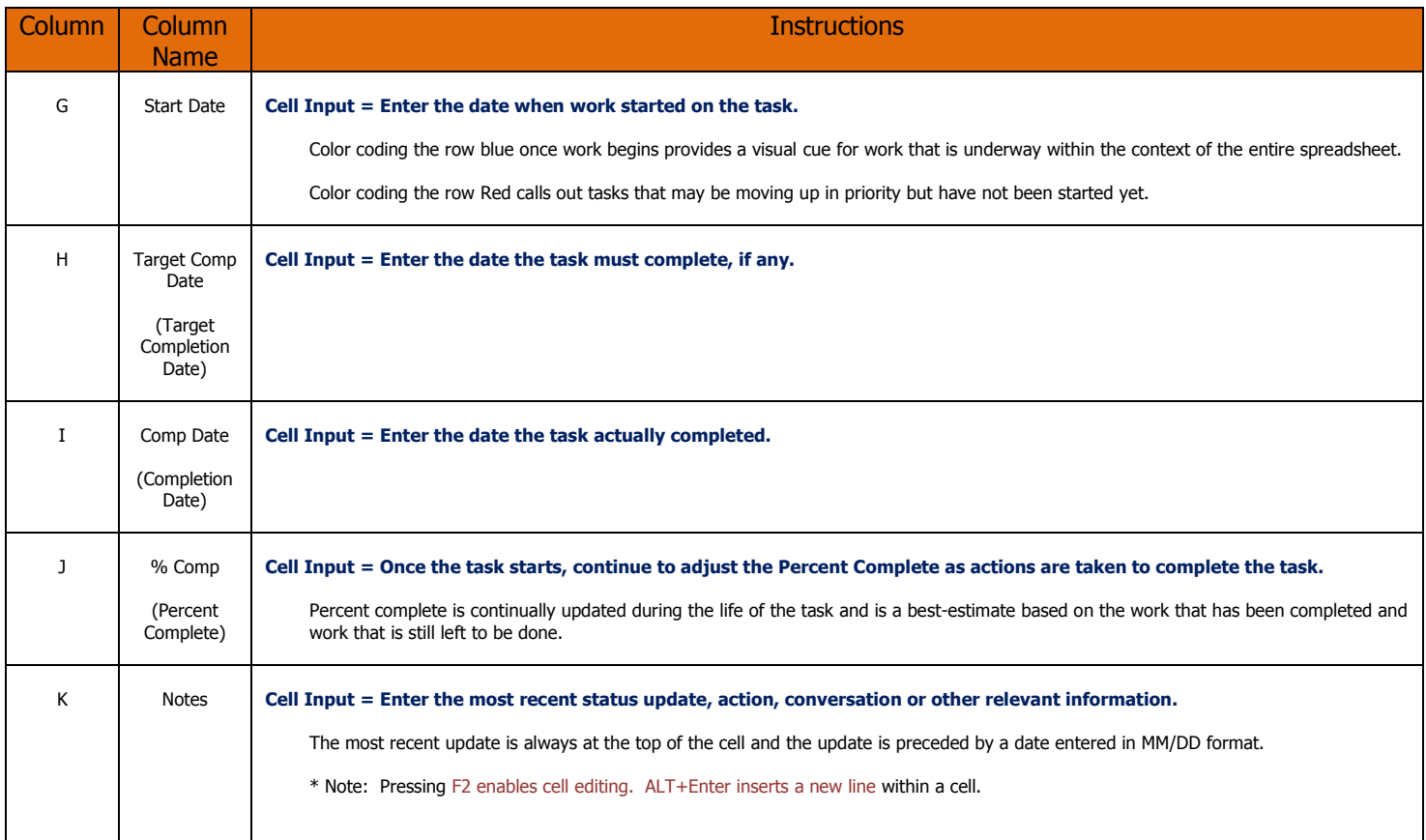

# Workload Management Template Instructions

Presented By:

Jeff Roberts Technology Management and Professional Services 972-571-7957 jeffroberts.info@gmail.com

Web Site: www.jeffroberts.info<sup>™</sup>

### **Evaluating Priorities and Sorting -**

Using the guide above, populate the fields for all active tasks. Cursor to and select all columns and rows within the spreadsheet as indicated by the red arrow.

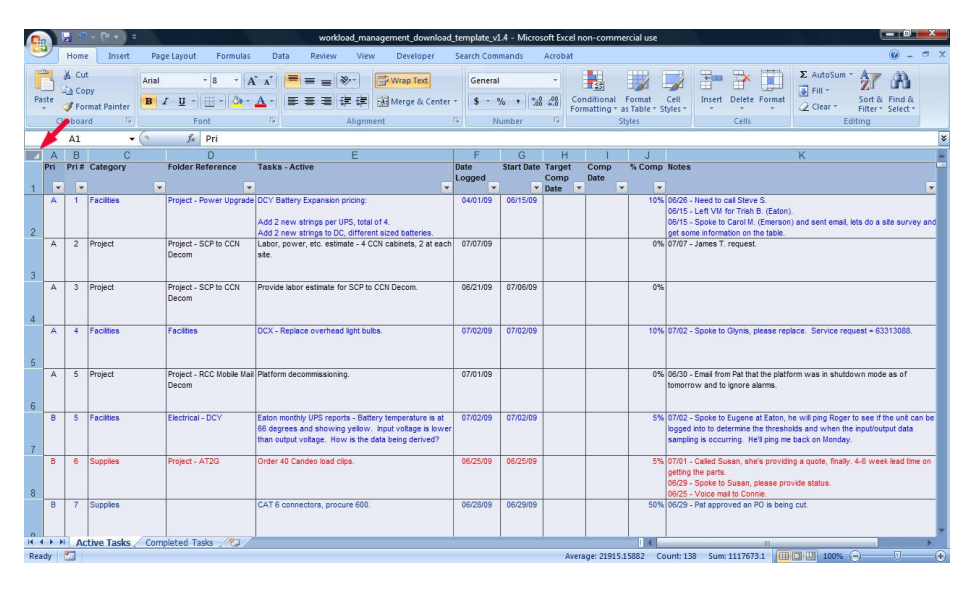

Select Sort & Filter>Custom Sort from the ribbon. Ensure the "My data has headers" check box is checked and sort the data by columns "Pri" and "Pri #". Add or delete levels within the sort dialogue box as needed.

Re-evaluate the task priorities and priority numbers and continue to adjust the priorities until a workable plan begins to emerge. Continue resorting by columns "Pri" and "Pri #" until you're satisfied that your highest priorities are at the top of your list followed by your next highest priorities. Throughout your day or week continue to evaluate existing tasks, add new tasks, migrate completed tasks off of the list and re-sort columns "Pri" and "Pri #."

As progress is made toward the completion of each task adjust the Percentage Complete and color code the tasks that are in-progress (Blue for started tasks and Red for aging tasks is suggested). Color coding is a visual cue indicating task status and gives an overall impression of workload progress or lack thereof. Update the Notes section with the last status updates (the latest status note is always at the top of the Notes cell).

### **Filtering -**

Filter specific columns to obtain a different view of your priorities, paying particular attention to the columns labeled Category and Target Completion. Filtering the Category column will display tasks with similar characteristics and may cause you to readjust your priorities. Filtering the Target Completion column will bring time-dependent tasks into view and may also cause you to re-evaluate your priorities.

### **Completing a Task -**

When a task reaches 100% complete, cut and paste the task into the "Completed Tasks" tab and re-sort the Active Tasks spreadsheet. This process repeats as tasks are added, cancelled or moved to the Completed Tasks workbook tab.